## Leltározó program telepítési és felhasználói leírása.

## 1.Telepítés

A program telepítése (Android operációs rendszerű okos telefon készülékre) az Adrenalin Szoftverház honlapjának megkeresésével kezdődik, ami a [www.adrenalisoft.hu](http://www.adrenalisoft.hu/) email címen található. A kezdőlapon a "Letöltések" menüpont (link) megnyomásával indul a folyamat. Itt az AdreCash Vonalkódos Kereskedelmi Rendszer címszó alatt az Leltározó-Android alkalmazás rubrika mellett található a "Letöltés" opció, amit itt kell kiválasztani.

## 2. Program leírás

A program így néz ki:

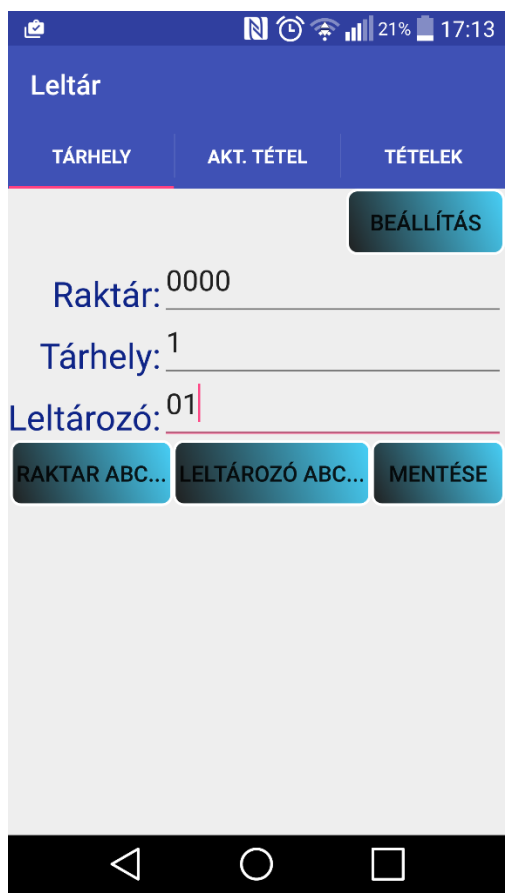

Első lépésként meg kell adni, hogy a termék melyik raktárban található. Ebben segítségére lehet a "RAKTÁR ABC..." gomb amit ha kiválasztunk az alábbi képet látjuk:

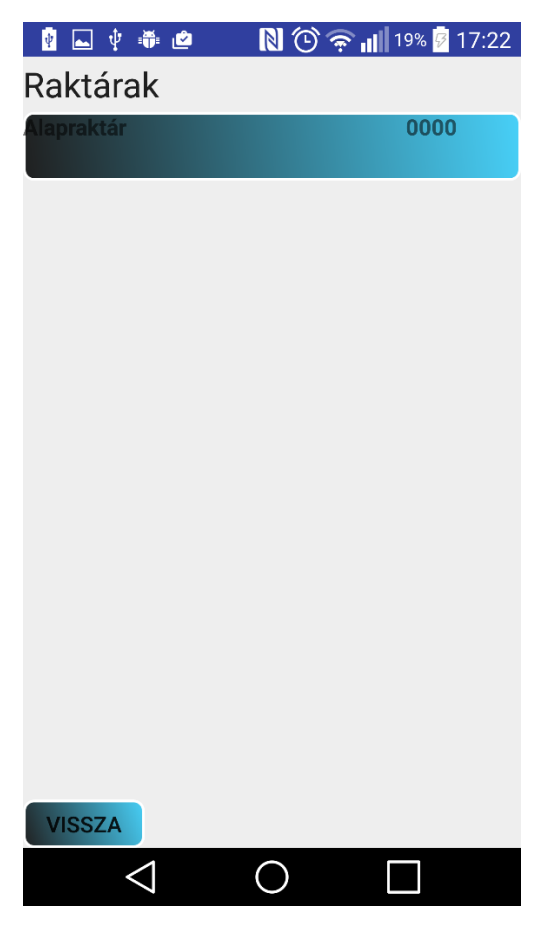

Itt csak ki kell választani a megfelelő raktárat.

A "Tárhely"-nél csak írjuk be az adott termék tárhelyét.

A "Leltározó"-nál segítségünkre lehet a "LELTÁROZÓ ABC..." gomb, használata ugyanaz mint a "Raktár"-nál.

Ha ezzel végzett nyomja meg a "Mentése" gombot.

Majd haladjon tovább az "Akt. tétel" opcióra Amely így néz ki:

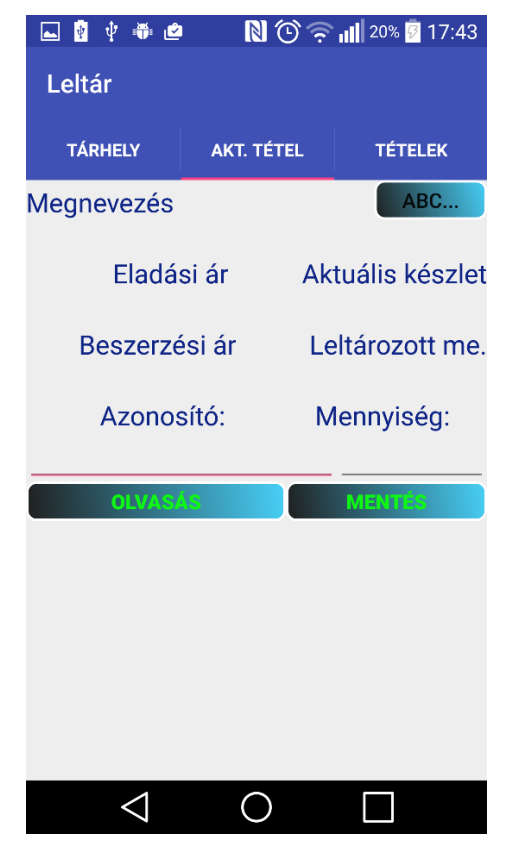

Itt az "ABC" opció választása után írjuk be a termék nevét:

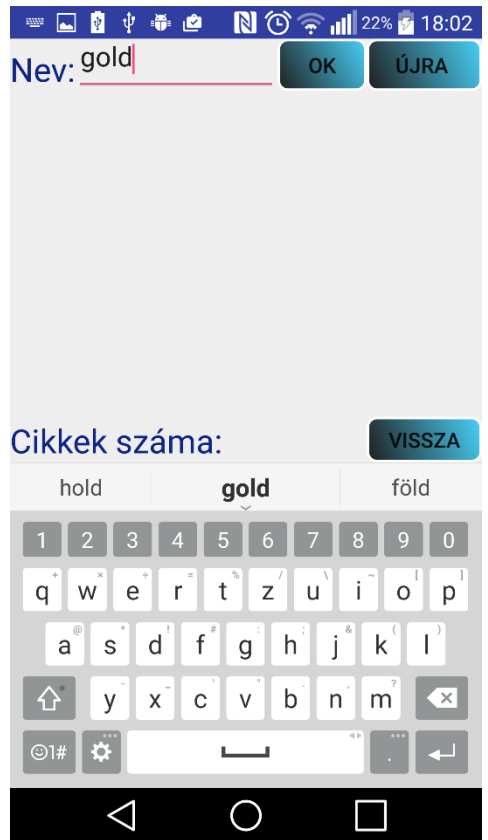

Ilyenkor írja be a termék nevét vagy részletét majd az "Ok" gomb megnyomása után az alábbi képet látjuk:

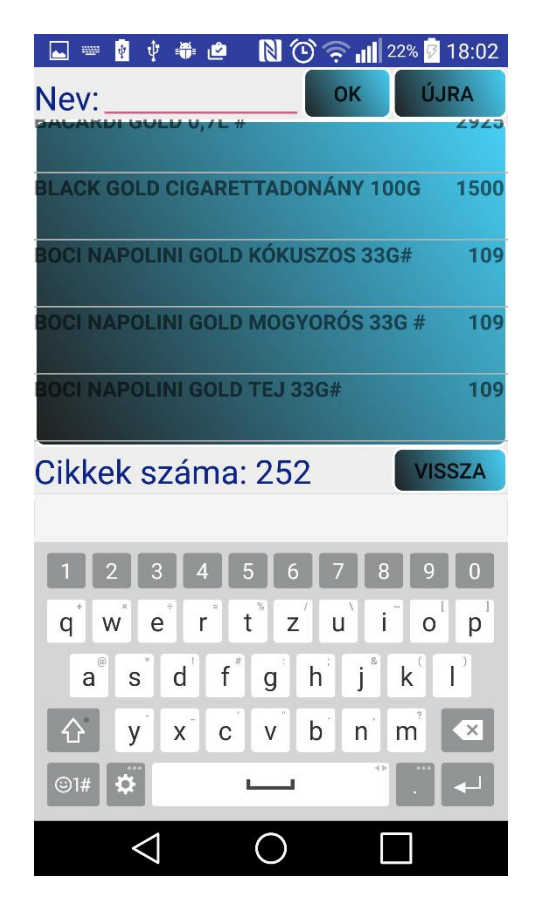

Itt nyomjunk rá a kívánt termékre, ezután kiadja a termék adatait

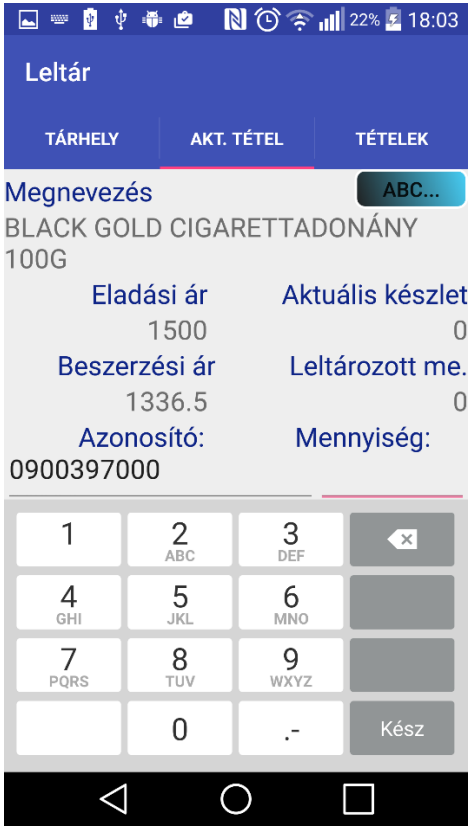

Ezután kell beírnunk a kívánt termék mennyiségét (pl.:10):

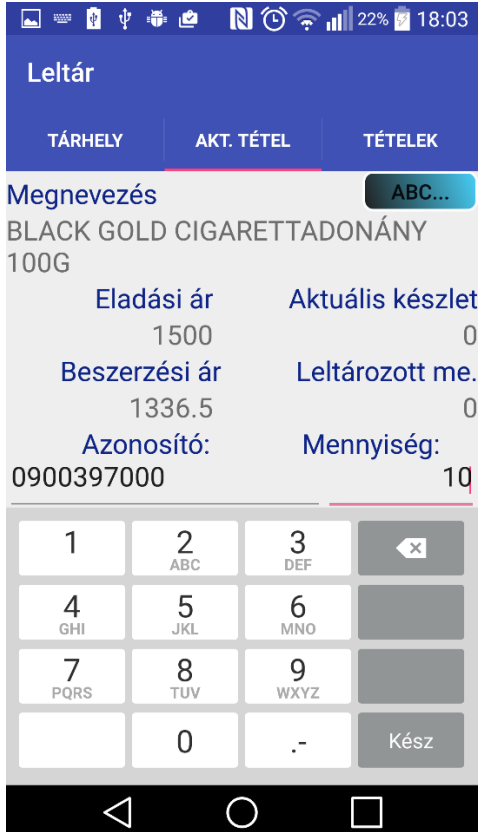

A "Kész" gomb megnyomása után nyomjon rá a "Mentés"-re is. Majd ha a "Tételek" opciót választja láthatja, hogy a program ide mentette el az ön által megadott termék darabszámát:

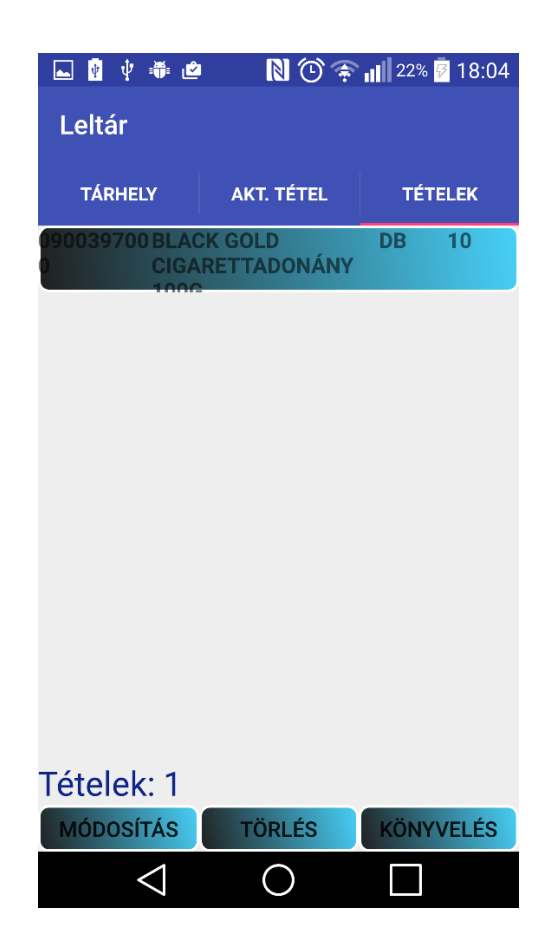

Ha módosítani akarja nyomja meg a "MÓDOSÍTÁS" gombot ha pedig törölni nyomja meg a "TÖRLÉS" gombot.

A "Könyvelés" gomb megnyomása után a program a felvett leltár és az aktuális készlet eltéréseiről, egyéb készlet csökkenés ill. egyéb készlet növekedés bizonylatot készít ennek hatására a felvett leltárból aktuális készlet lesz a keletkezett bizonylatokat a háttérrendszerben megtaláljuk a "Stornózás újranyomtatás" menüpontban.